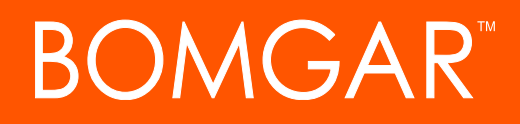

**RED IM Integration with Bomgar Privileged Access**

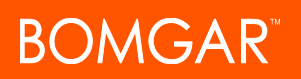

## **Table of Contents**

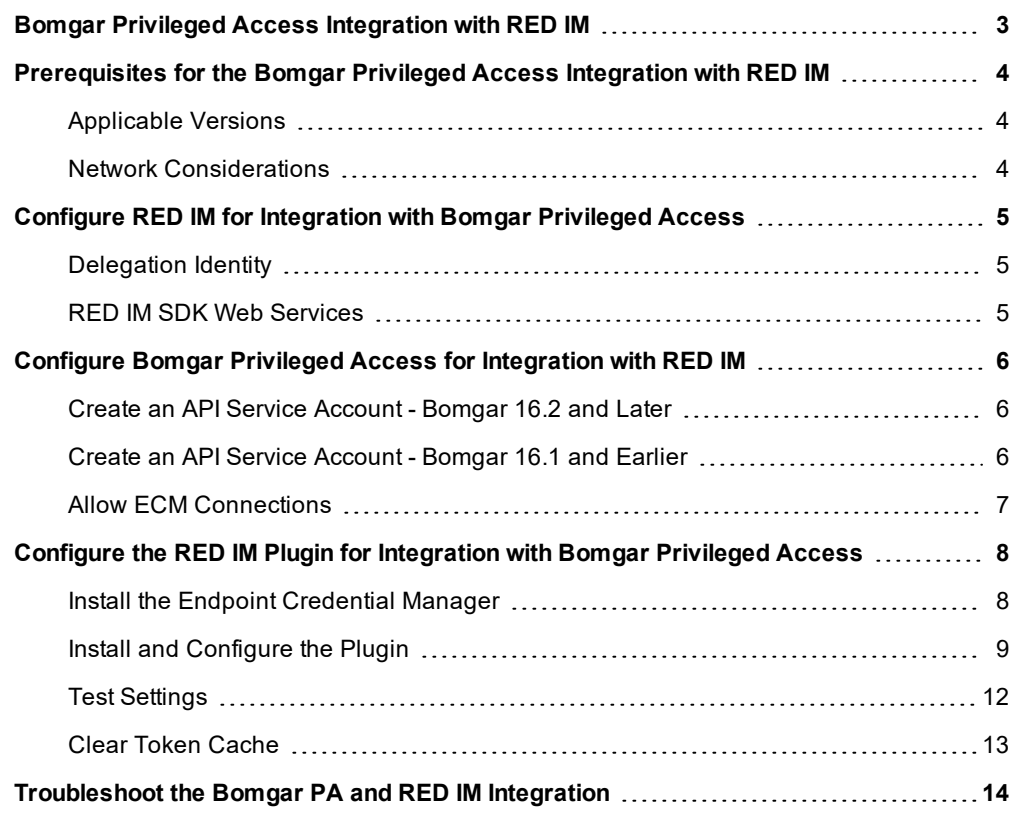

## <span id="page-2-0"></span>**Bomgar Privileged Access Integration with RED IM**

#### **IMPORTANT!**

You must purchase this integration separately from both your Bomgar software and your RED IM solution. For more information, *contact Bomgar sales.*

Bomgar's Privileged Access plugin integration with RED IM enables automatic password injection to authorized systems through encrypted Bomgar connections, removing the need to share and expose credentials to privileged accounts. In addition to the retrieval and automatic rotation of standard credentials, the integration also has the ability to retrieve shared credential lists, giving domain admins and other privileged users access to those credentials for use on the targeted systems.

*Note: Auto-rotation occurs only if configured.*

The integration between Bomgar PA and RED IM enables:

- One-click password injection and session spawning
- Credentials never exposed to authorized users of Bomgar
- Access to systems on or off the network with no pre-configured VPN or other routing in place
- Passwords always stored securely in the RED IM server

The Bomgar Endpoint Credential Manager (ECM) enables the communication between RED IM and Bomgar Privileged Access. The ECM is deployed to a hardened Windows Server inside the firewall, typically in the same network as RED IM. Once the ECM is deployed, Bomgar users see a list of administrator-defined credentials for the endpoints they are authorized to access. A set of these credentials can be selected when challenged with a login screen during an access session, and the user is automatically logged in, having never seen the username/password combination.

RED IM handles all elements of securing and managing the passwords, so policies that require the password to be rotated after use are supported with additional configuration provided by the plugin. Bomgar Privileged Access handles creating and managing access to the endpoint and then recording the session and controlling the level of access granted to the user, including what the user can see and do on that endpoint.

### <span id="page-3-0"></span>**Prerequisites for the Bomgar Privileged Access Integration with RED IM**

To complete this integration, please ensure that you have the necessary software installed and configured as indicated in this guide, accounting for any network considerations. The integration is provided in the form of a plugin (ZIP archive containing the necessary DLL files and other supporting files) for use within Bomgar's Endpoint Credential Manager (ECM). Please ensure you have acquired the proper version of the ECM to be compliant with the version of Bomgar Privileged Access in use, and install the ECM according to the instructions in ["Configure](#page-7-0) the RED IM Plugin for Integration with Bomgar Privileged Access" on page 8.

#### <span id="page-3-1"></span>**Applicable Versions**

- Bomgar Privileged Access: 15.x and newer
- $\bullet$  RED IM: 5.4.0 and newer

#### <span id="page-3-2"></span>**Network Considerations**

The following network communication channels must be open for the integration to work properly.

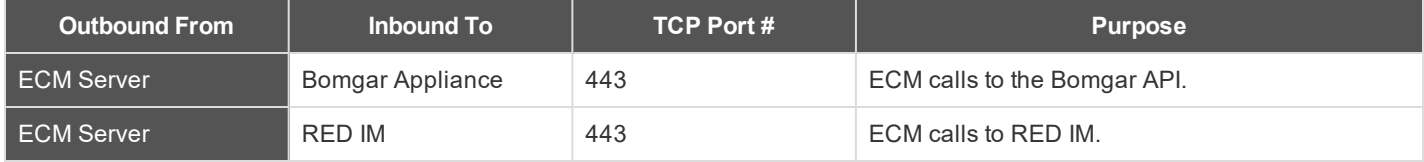

### <span id="page-4-0"></span>**Configure RED IM for Integration with Bomgar Privileged Access**

The integration requires minimal setup within RED IM and should work with your existing data as it stands. The two main requirements are a delegation identity that can impersonate RED IM web users and the installation of the RED IM SDK Web Services.

#### <span id="page-4-1"></span>**Delegation Identity**

- 1. Under **Delegation > Web Application Identity Impersonation Mappings**, select **Create Mapping**.
- 2. If an identity already exists that you would like to use for the integration, select it and skip to step 3 below. Otherwise, continue with the following steps:
	- a. Click **Add Identity** and select **Explicit Identity**.
	- b. Enter the desired username and password, and then click **OK**.
- 3. Select the desired identity and click **OK**.
- 4. Select the identities or roles the above user should be able to impersonate, and then click **OK**.
- 5. Verify the new mappings, and then click **OK** to close the dialog.

Note: If configuring the integration to auto-spin passwords upon check-in, the above account requires the All Access *permission. If you are not using this feature, you can skip the steps listed below.*

- 1. Go to **Delegation > Web Application Global Delegation Permissions**.
- 2. Add the **All Access** permission.
- 3. Select the identities or groups on the left to assign the permission to that identity or group.
- 4. Check the **Ignore Password Checkout** box.
- 5. Click **OK**.

This permission allows users to retrieve and inject credentials regardless of whether the credential is checked out to a different user in the RED IM web application. It only affects the programmatic access to checked out credentials and does not allow them to check out a credential in the web application when in use by another user.

#### <span id="page-4-2"></span>**RED IM SDK Web Services**

Please consult the **RED IM Admin Guide** for instructions on installing and enabling the SDK Web Services. In newer versions of RED IM, the SDK Web Services can be enabled directly from the RED IM console in the **Manage Web Appliance** section.

## <span id="page-5-0"></span>**Configure Bomgar Privileged Access for Integration with RED IM**

Several configuration changes are necessary on the Bomgar Appliance to integrate with RED IM.

All of the steps in this section take place in the Bomgar **/login** administrative interface. Access your Bomgar interface by going to the hostname of your Bomgar Appliance followed by /login (e.g., **https://access.example.com/login**).

#### <span id="page-5-1"></span>**Create an API Service Account - Bomgar 16.2 and Later**

1. Go to **Management > API Configuration** and create a new API account.

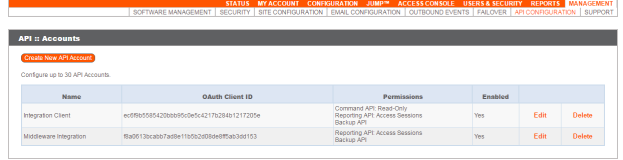

- 2. Under **Permissions**, check **Full Access** to the **Command API**.
- 3. For the **Reporting API**, check **Allow Access to Support Session Reports and Recordings** and **Allow Access to Presentation Session Reports and Recordings**. Also be sure to copy the values for both the **OAuth Client ID** and **OAuth Client Secret** for use in a later step.

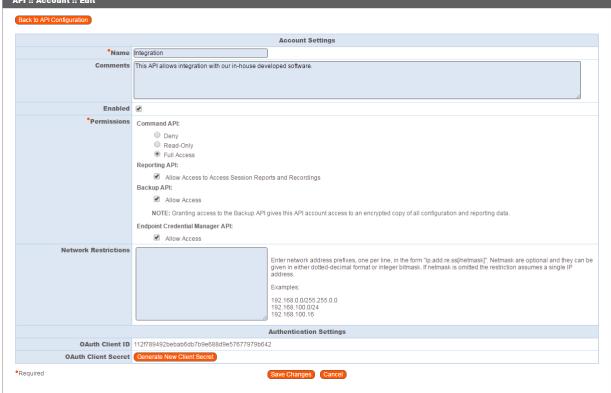

4. Click **Add API Account** to create the account.

#### <span id="page-5-2"></span>**Create an API Service Account - Bomgar 16.1 and Earlier**

The API user account is used from within the integration to make Bomgar Command API calls to Bomgar.

- 1. Go to **/login > Users & Security > Users**.
- 2. Click **Create New User** and name it **Integration** or something similar.
- 3. Leave **Must Reset Password at Next Login** unchecked.
- 4. Set **Password Expires On** to **Never Expires**.
- 5. Scroll to the bottom and save the account.

### <span id="page-5-3"></span>**Allow ECM Connections**

#### **PA 17.1 and Later**

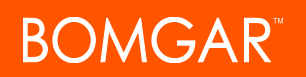

- 1. Go to **/login > Management > API Configuration**.
- 2. Add or edit an API account.
- 3. For **Endpoint Credential Manager API**, check **Allow Access**.

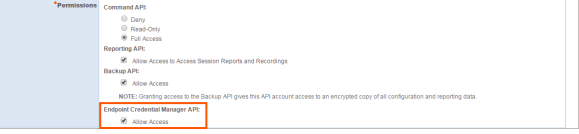

#### **Prior to PA 17.1**

- 1. Go to **Management > Security**.
- 2. Ensure the box **Allow Endpoint Credential Manager Connections** is checked.

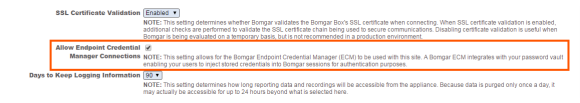

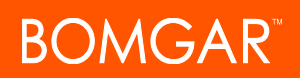

## <span id="page-7-0"></span>**Configure the RED IM Plugin for Integration with Bomgar Privileged Access**

#### <span id="page-7-1"></span>**Install the Endpoint Credential Manager**

The Endpoint Credential Manager (ECM) must be installed on a system with the following requirements:

- <sup>l</sup> **Windows Vista or newer, 64-bit only**
- <sup>l</sup> **.NET 4.5 or newer**
- 1. To begin, download the [Bomgar](https://ssc.bomgar.com/ssc/) Endpoint Credential Manager (ECM) from Bomgar Support at [ssc.bomgar.com](https://ssc.bomgar.com/ssc/). Start the Bomgar Endpoint Credential Manager Setup Wizard.
- 2. Agree to the EULA terms and conditions. Mark the checkbox if you agree, and click **Install**.

*Note: You are not allowed to proceed with the installation unless you agree to the EULA.*

If you need to modify the ECM installation path, click the **Options** button to customize the installation location.

3. Click **Install**.

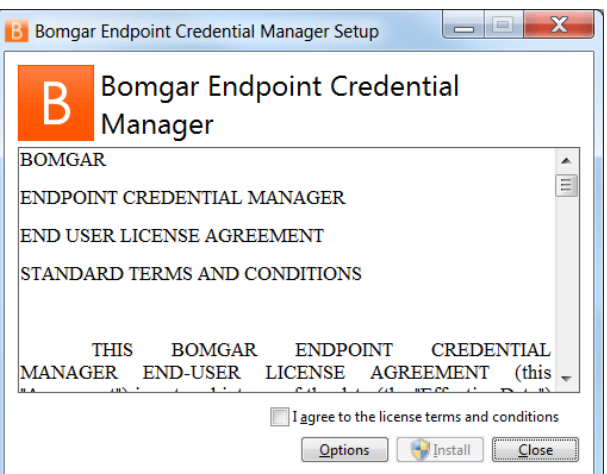

- 4. Choose a location for the credential manager and click **Next**.
- 5. On the next screen, you can begin the installation or review any previous step.

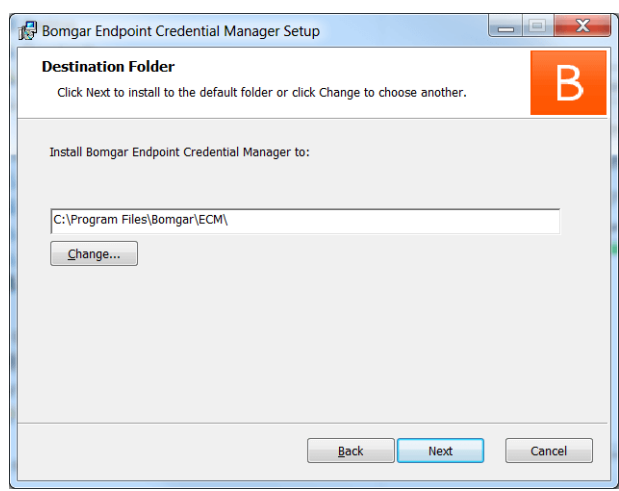

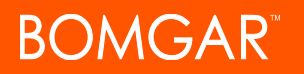

6. Click **Install** when you are ready to begin.

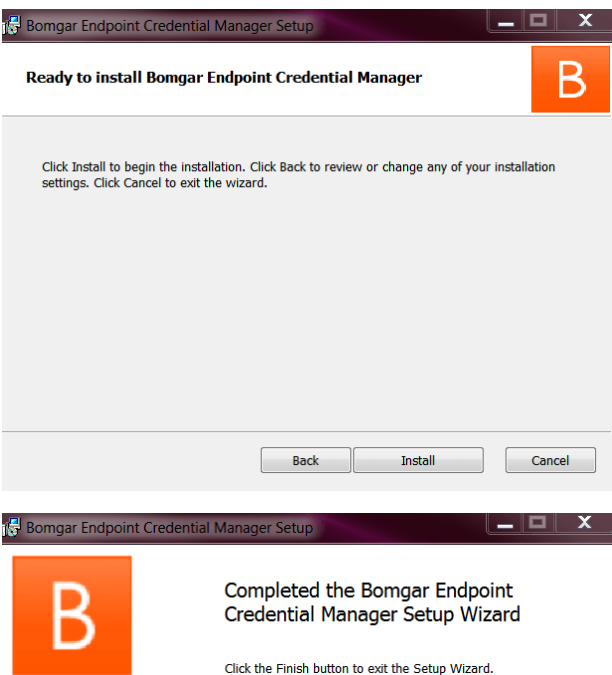

7. The installation takes a few moments. On the screen, click **Finish**.

> Back Finish Cance

Note: To ensure optimal up-time, administrators can install up to five ECMs on different Windows machines to communicate with the same site on the Bomgar Appliance. A list of the ECMs connected to the appliance site can be *found at /login > Status > Information > ECM Clients.*

Note: When multiple ECMs are connected to a Bomgar site, the Bomgar Appliance routes requests to the ECM that has *been connected to the appliance the longest.*

#### <span id="page-8-0"></span>**Install and Configure the Plugin**

- 1. Once the Bomgar ECM is installed, extract and copy the plugin files to the installation directory (typically **C:\Program Files\Bomgar\ECM**).
- 2. Run the **ECM Configurator** to install the plugin.
- 3. The Configurator should automatically detects the plugin and loads it. If so, skip to step 4 below. Otherwise, follow these steps:
- a. First, ensure that the DLL is not blocked. Right-click on the DLL and select **Properties**.
- b. On the **General** tab, look at the bottom of the pane. If there is a **Security** section with an **Unblock** button, click the button.
- c. Repeat these steps for any other DLLs packaged with the plugin.
- d. In the Configurator, click the **Choose Plugin** button and browse to the location of the plugin DLL **LiebermanRED IMPlugin.dll**.
- 4. After selecting the DLL, click the gear icon in the Configurator window to configure plugin settings.

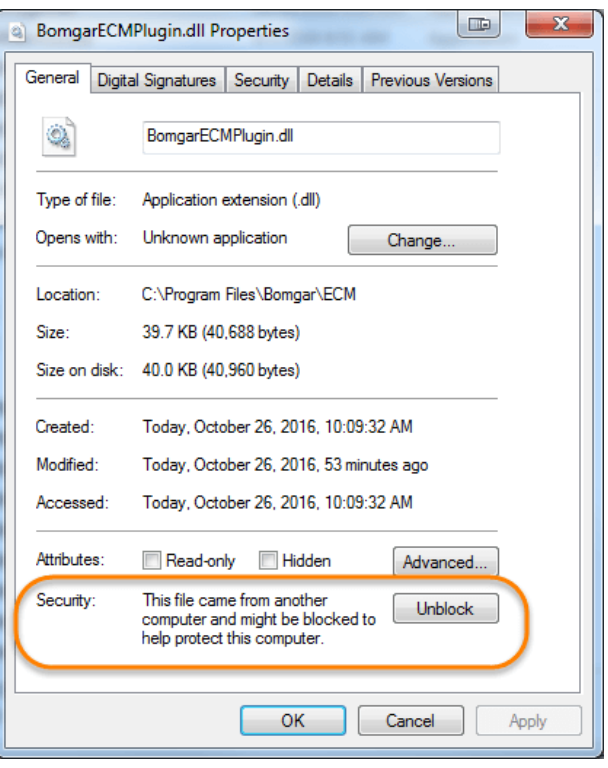

5. The following settings are available:

**BOMGAR** 

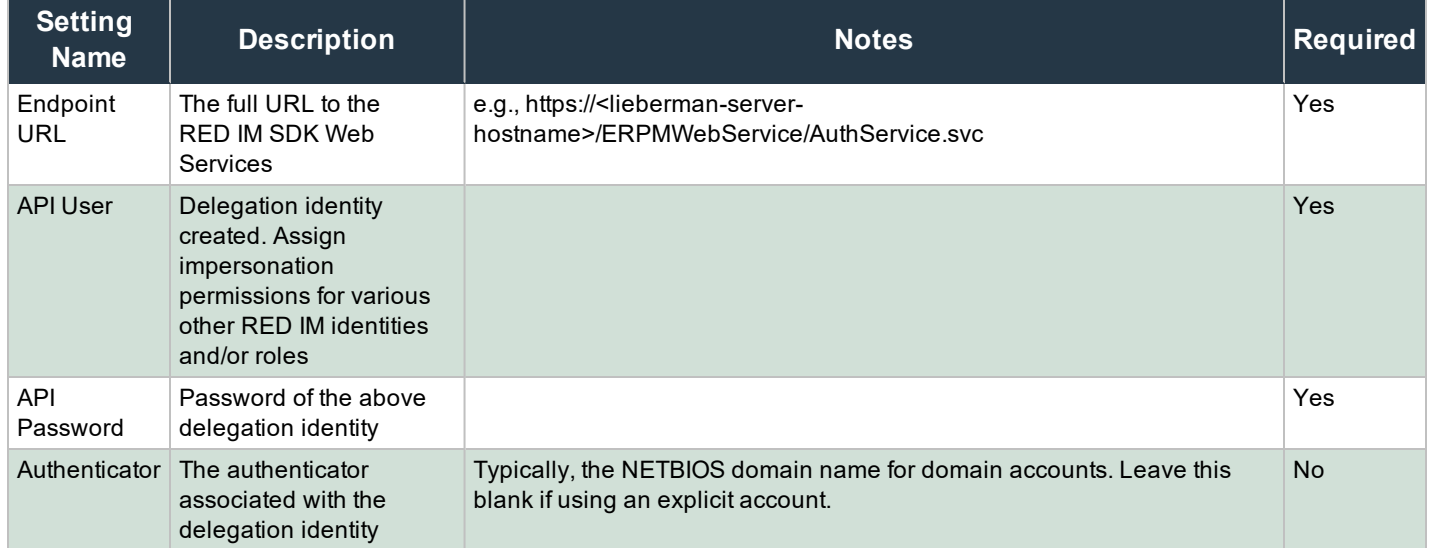

CONTACT BOMGAR info@bomgar.com | 866.205.3650 (US) | +44 (0) 1628 480 210 (UK/EMEA) BOMGAR.COM 10

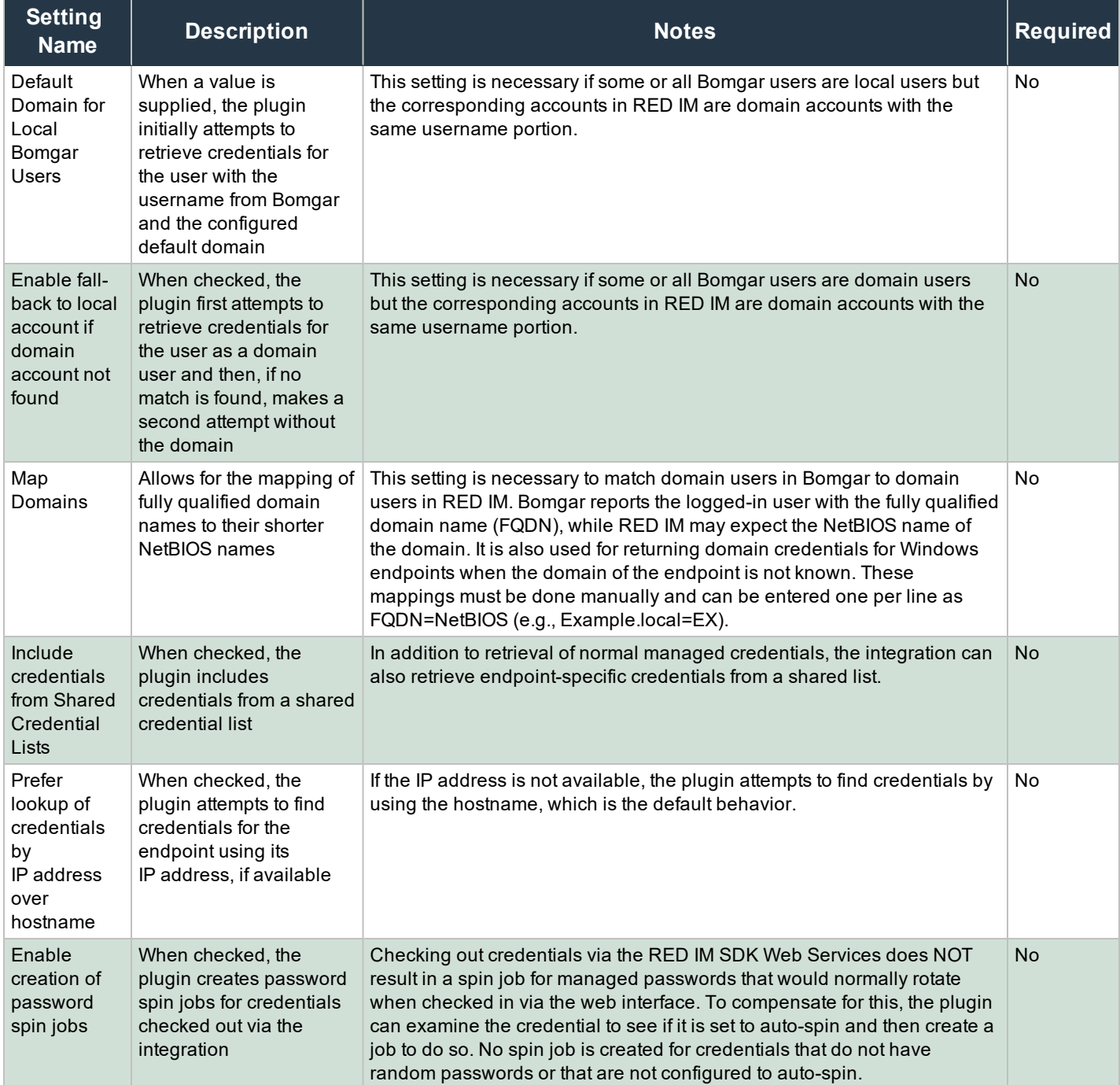

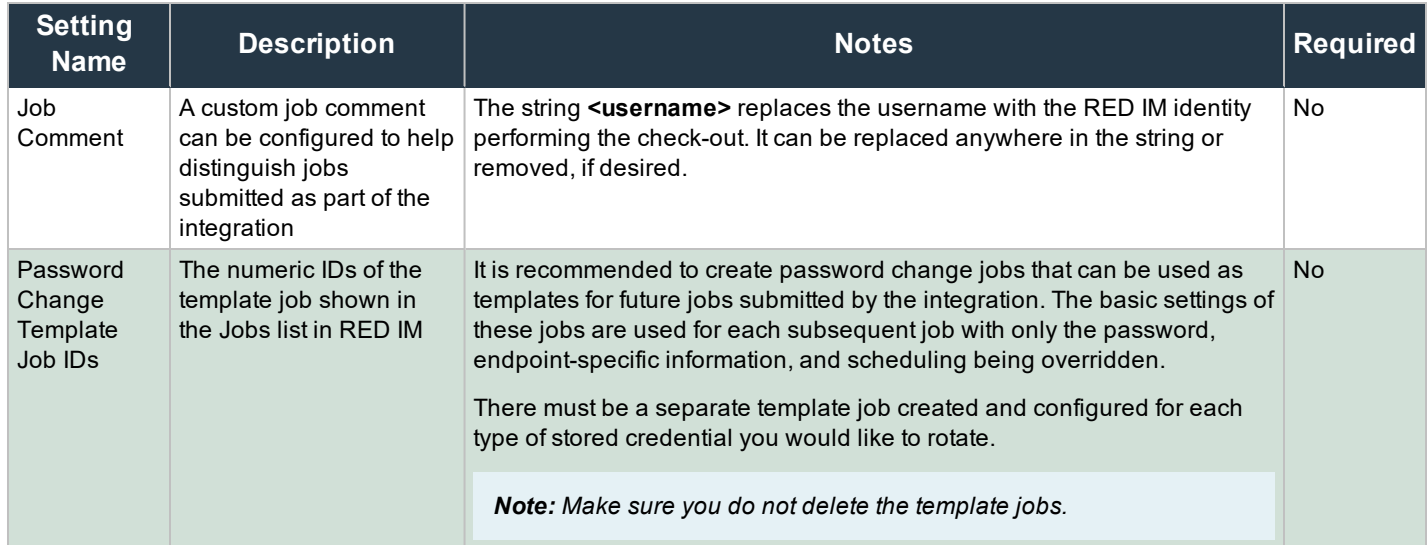

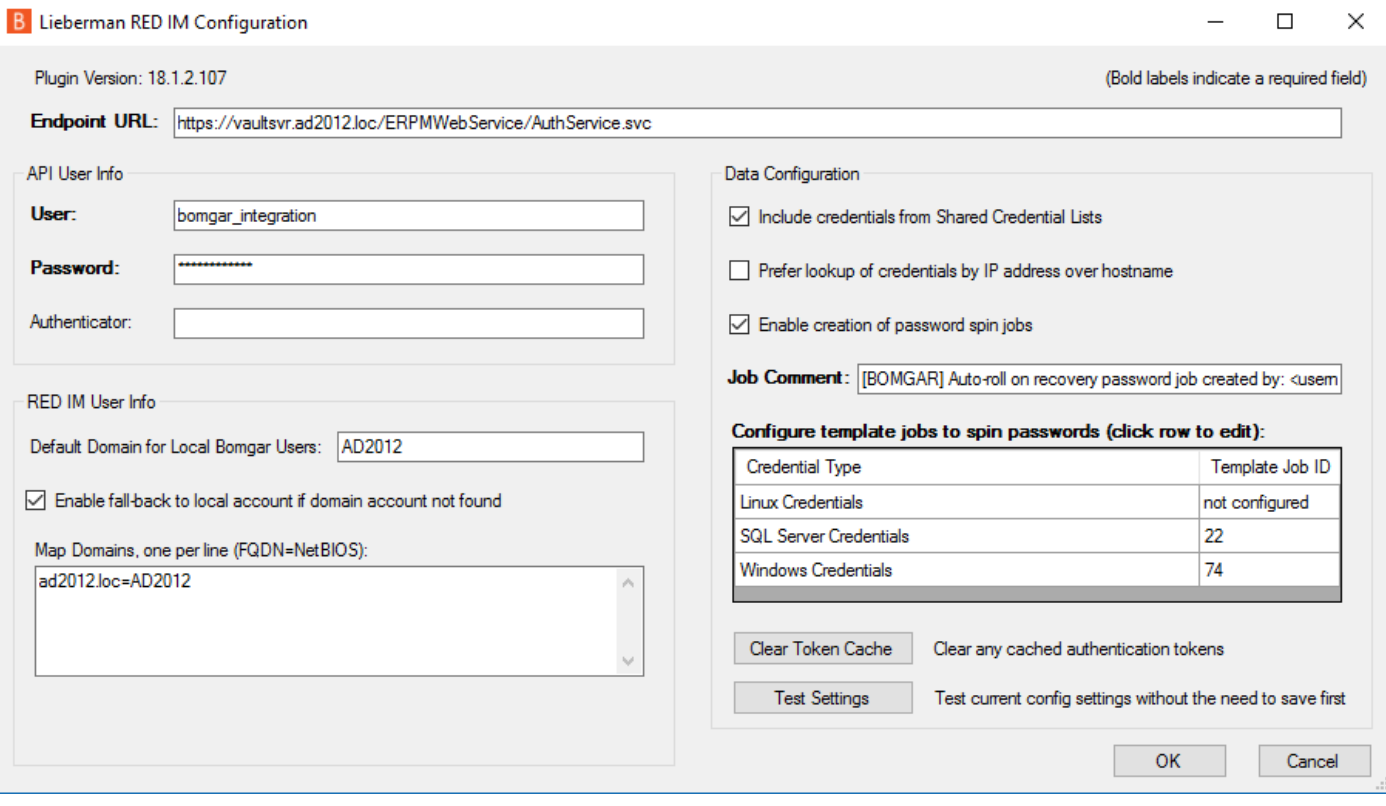

### <span id="page-11-0"></span>**Test Settings**

The settings specific to RED IM can be tested directly from the plugin configuration screen using the **Test Settings** button.

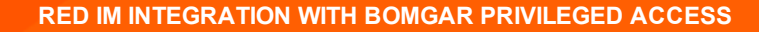

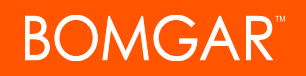

1. Enter a user account from which to retrieve credentials.

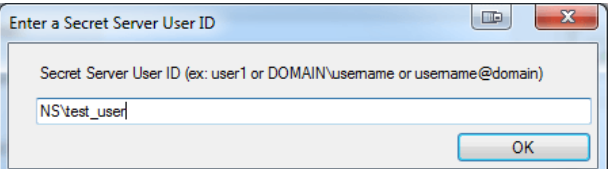

2. Enter an endpoint for which the user account has one or more credentials.

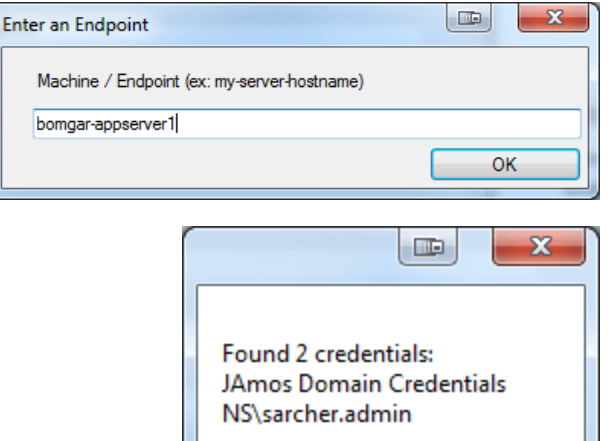

OK

3. View the resulting list.

*Note: No actual passwords are retrieved or displayed, only the list of credentials.*

*Note: The settings used for the test are the ones currently entered on the screen, not necessarily what is saved.*

#### <span id="page-12-0"></span>**Clear Token Cache**

To avoid excessive authentication calls to RED IM, the plugin caches authentication tokens (in an encrypted form) for users as they attempt to retrieve secrets through the integration. Subsequent calls use the cached token until it expires. At that point, a new authentication token is retrieved and cached. The **Clear Token Cache** button allows an admin to clear all cached authentication tokens if such action becomes necessary for maintenance, testing, etc.

## <span id="page-13-0"></span>**Troubleshoot the Bomgar PA and RED IM Integration**

To assist you, a list of common issues experienced during the integration process has been provided, and steps for resolving these issues are noted.

For any issues that involve the ECM service, it is recommended to enable **DEBUG level logging**. To enable this setting, follow these steps.

- 1. Open the **Bomgar-ECMService.exe** config file in a text editor.
- 2. Edit the file by changing the line **<level value="INFO"/>** to **<level value="DEBUG"/>**.
- 3. Save the file and restart the ECM service.

#### **Common Issues and Resolution Steps**

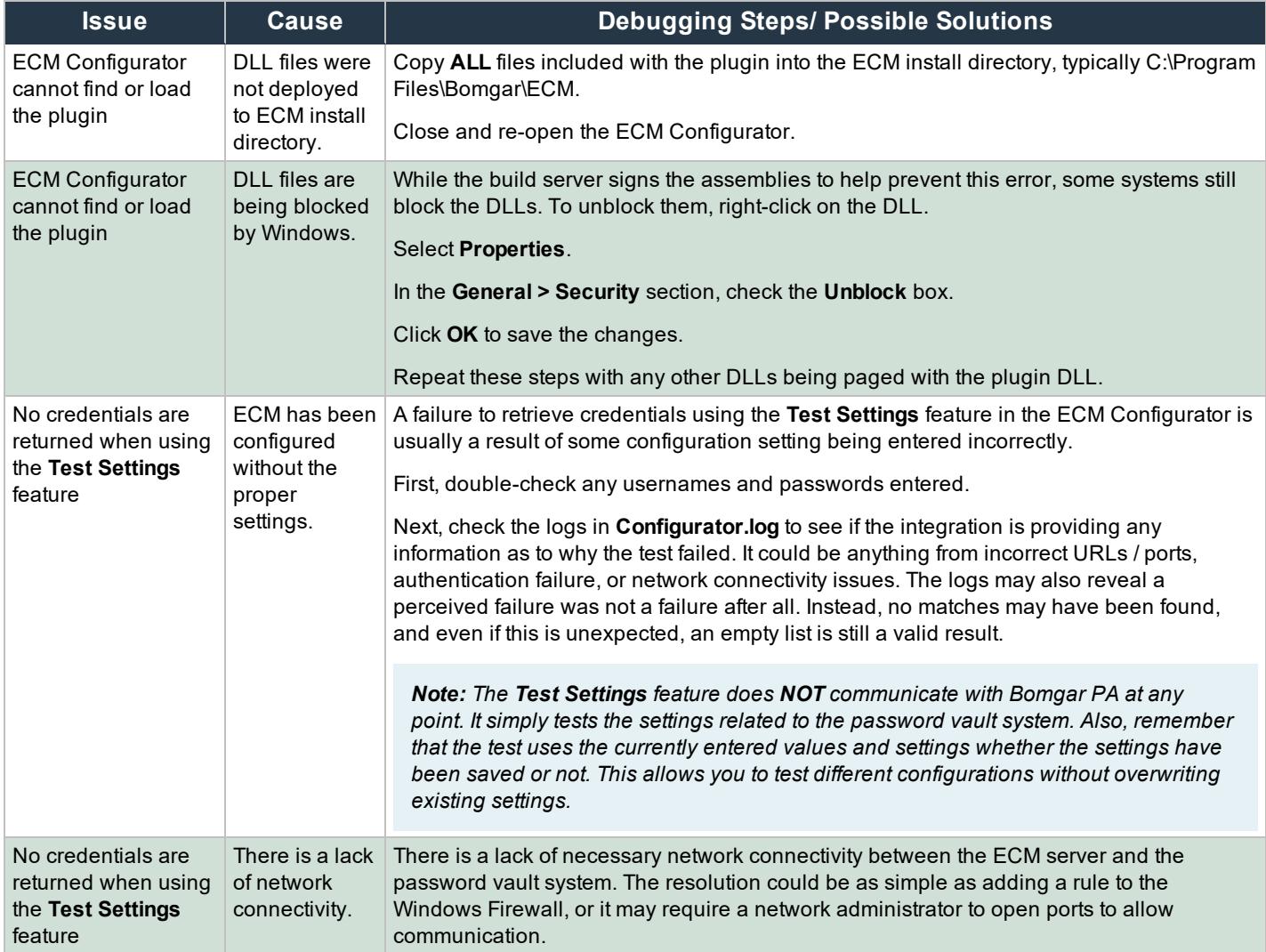

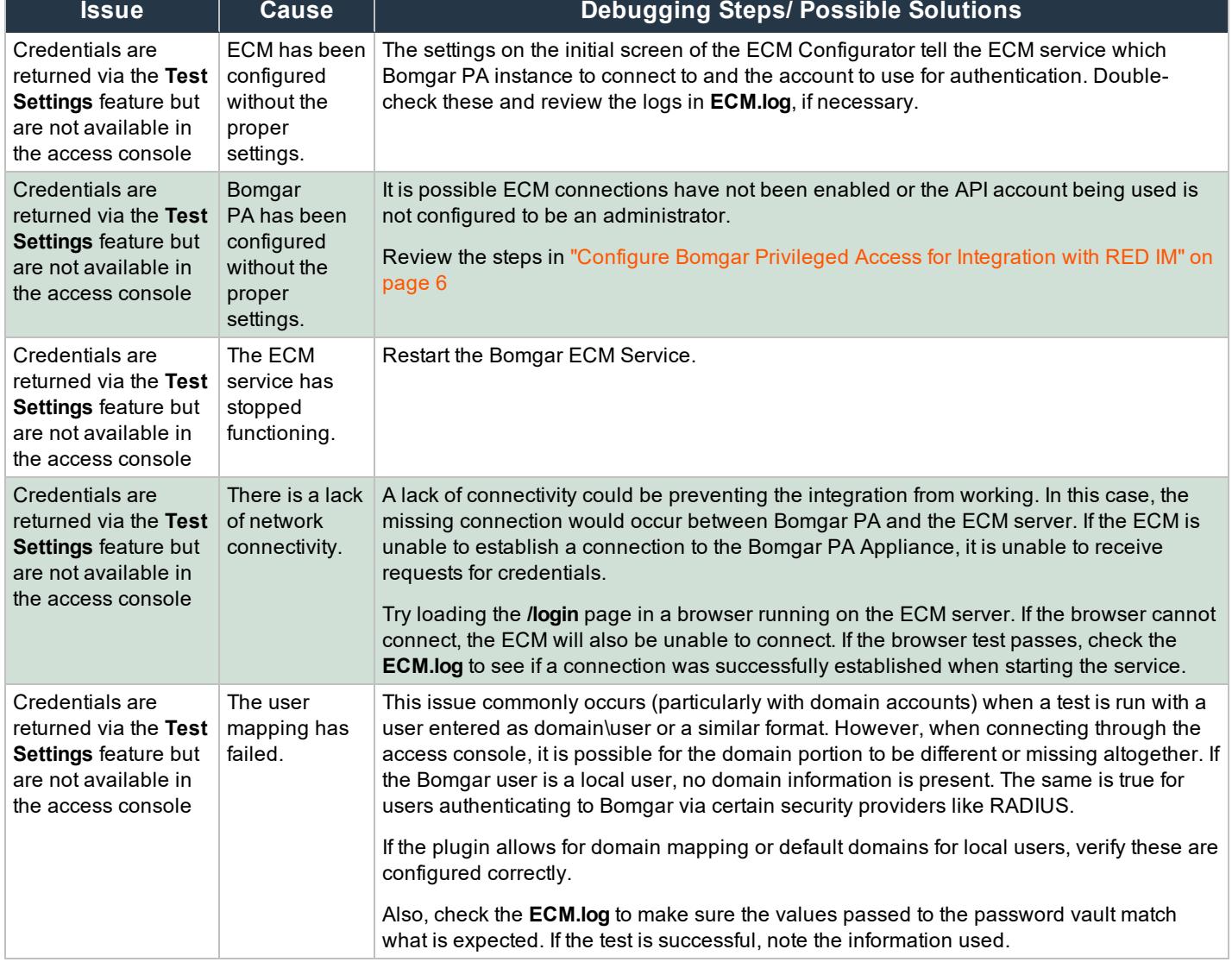